## MARTY EDU/CLASS PACK: PRE-BUILT

## **Getting Started Guide**

 Robots have arrived pre-built and connected to the command hub.
Each has been called Mary### with corresponding numbers on top of the head as stickers.

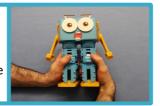

6. Open a browser on your programming device and type 192.168.8.1 followed by enter to display the home page for the command hub.

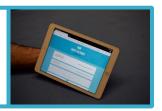

**2.** Plug in the command hub to a power socket.

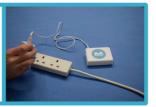

7. Select Scratch 3 and open the list of extensions by clicking on the button in the bottom left.

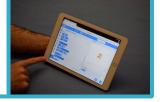

**3.** Wait for the 3 lights to turn on.

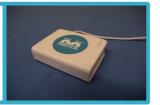

**8.** Add the Marty the Robot extension.

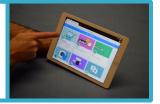

**4.** One at a time, turn on your Marty(s), waiting 5 seconds between turning each one on.

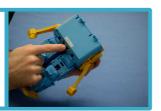

9. Select the Marty you would like to connect to (check Marty's head to see which number it is)

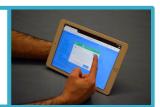

**5.** Connect your programming device to the command hub network, *RoboticalHubPlus-2G* with the password *martyrocks* 

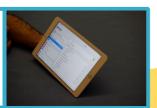

10. Start Coding!!

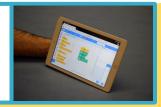

If you can't see your Martys on Scratch...

- Check your device is connected to the hub network
- Turn Marty on and off
- Make sure only one command hub is on

If you have any problems or questions, please get in touch, support@robotical.io